УТВЕРЖДАЮ Директор ООО «Кузбасс-ЦОТ» \_\_\_\_\_\_\_\_\_\_\_\_\_ Ворошилов С.П. «10» января 2022 г.

#### **«Видеоинформационный комплекс оценки и управления профессиональными рисками травматизма»**

## **РУКОВОДСТВО ПОЛЬЗОВАТЕЛЯ ЛИСТ УТВЕРЖДЕНИЯ 22-04-ЛУ**

СОГЛАСОВАНО Руководитель проекта: Заместитель директора по производству и развитию ООО «Кузбасс-ЦОТ» \_\_\_\_\_\_\_\_\_\_\_\_\_Седельников Г.Е. «10» января 2022 г.

> Руководитель группы разработки программного обеспечения ООО «Кузбасс-ЦОТ» \_\_\_\_\_\_\_\_\_\_\_\_\_Григорьев И.А. «10» января 2022 г.

> > 2022

УТВЕРЖДЕН 21-04-ЛУ

## **«Видеоинформационный комплекс оценки и управления профессиональными рисками травматизма»**

**РУКОВОДСТВО ПОЛЬЗОВАТЕЛЯ Листов 9**

# **ОГЛАВЛЕНИЕ**

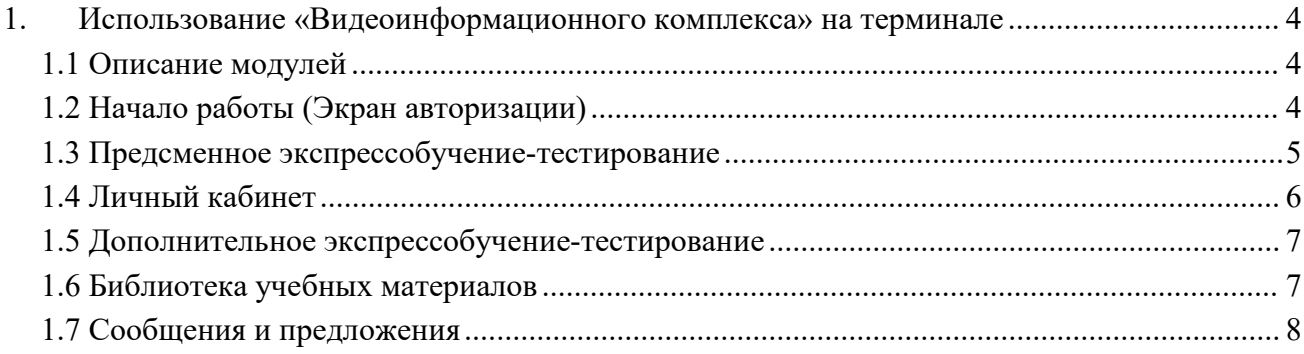

#### <span id="page-3-0"></span>**1. Использование «Видеоинформационного комплекса» на терминале**

#### <span id="page-3-1"></span>**1.1 Описание модулей**

Предсменное экспрессобучение-тестирование – это тестирование сотрудника непосредственно перед выходом на смену, сотруднику предлагается ответить один вопрос.

Дополнительное экспрессобучение-тестирование - это тестирование сотрудника за нарушения, недостаточную компетентность по результатам предыдущего периода и т.д., назначенное "вручную" или автоматически в зависимости от настроек системы. Состоит из нескольких вопросов произвольным образом выбранных из тестов для специальности сотрудника.

Уведомления - модуль для просмотра различных уведомлений, это могут быть как уведомления от руководителей, так и системные уведомления, содержащие информацию разного рода.

Сообщения и предложения - модуль для отправки и просмотра сообщений руководству.

Нормативные документы - набор документов в формате PDF, добавленных для определенных должностей администратором «Комплекса», в интерфейсе администратора «Комплекса» (Руководство администратора).

Видеоуроки - набор видеороликов, добавленный для определенных специальностей администратором «Комплекса» в интерфейсе администратора «Комплекса» (Руководство по администрированию).

## <span id="page-3-2"></span>**1.2 Начало работы (Экран авторизации)**

На главном экране вам предлагается авторизоваться с помощью личного табельного номера, либо через поиск по фамилии. После чего, вы можете перейти в свой личный кабинет и пройти тестирование.

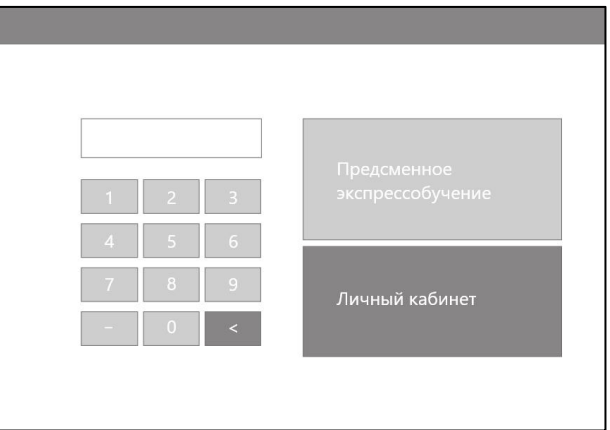

Рис. 1 - Экран авторизации

## <span id="page-4-0"></span>**1.3 [Предсменное](https://docs.google.com/document/d/13GTtCC84dYzbZPXuVZ4XP3I8emRNiddpBU-n_wHizAU/edit) экспрессобучение-тестирование**

Целью предсменного обучения является регулярное тестирование сотрудников перед непосредственным выходом на смену. Каждое тестирование занимает в среднем 20-30 секунд, но не более 2 (двух) минут при самом худшем сценарии.

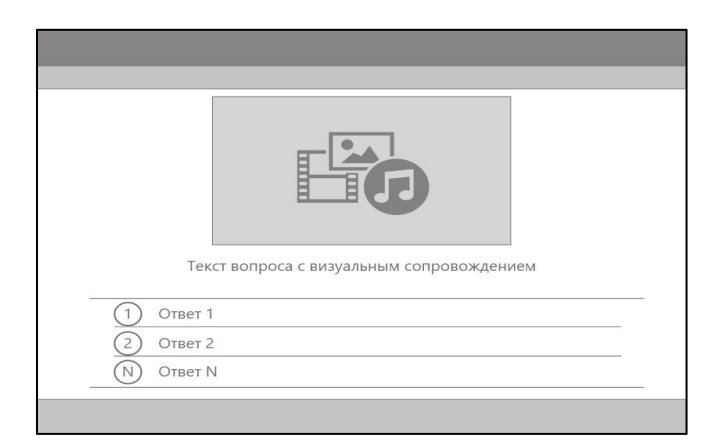

Рис. 2 - Экран предсменного экспрессобучения-тестирования

Порядок действий для прохождения предсменного экспрессобучения-тестирования:

- 1. Сотрудник авторизуется по своему табельному номеру, фамилии или RFID (в зависимости от настроек и имеющихся у сотрудника данных для авторизации) путем ввода необходимой информации в текстовое поле на терминале. После ввода необходимой информации сотрудник нажимает кнопку «Предсменное обучение».
- 2. Сотруднику задается один вопрос, случайным образом взятый из списка тестов, назначенных для специальности сотрудника. Порядок вариантов ответа также задается случайным образом.
- 3. Если сотрудник отвечает неверно, на экран выводится справочная страница, информирующая о неправильно данном ответе и содержащая информацию о поражающем факторе, которому подвергается человек, не обладающий знанием по данному вопросу, уровне риска, последствиях неправильных действий и правильный ответ. Затем данный вопрос задается повторно, порядок вариантов ответа при этом меняется случайным образом.

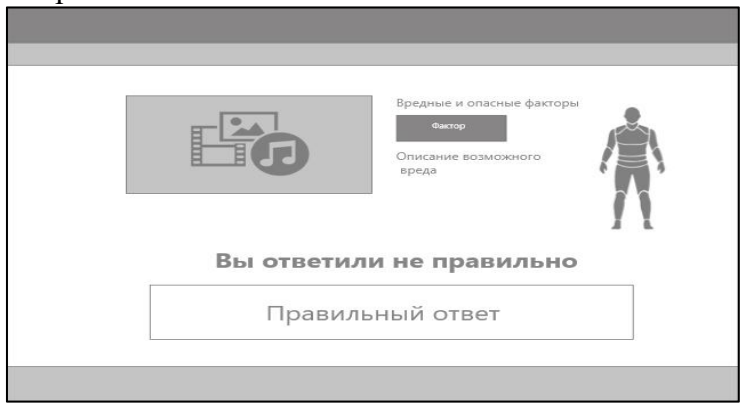

Рис. 3 - Экран неправильного ответа

4. В случае верного ответа, на экране отображается страница с информацией об успешном прохождении предсменного экспрессобучения и осуществляется возврат на страницу авторизации сотрудника.

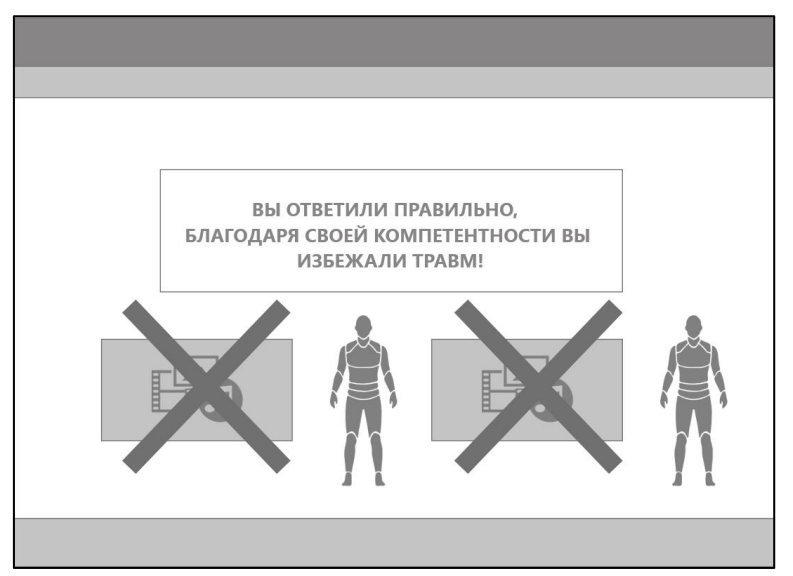

Рис. 4 - Пример страницы правильного ответа

5. Если сотрудник не отвечает на вопрос в течение времени, отведенного на ответ в предсменном экспрессобучении, осуществляется автоматический переход на страницу авторизации сотрудника, а в историю заносится информация о не отвеченном вопросе, что в дальнейшем учитывается как неудачно пройденное предсменное экспрессобучение.

Если за специальностью/должностью или подразделением сотрудника не закреплены тесты, либо в соответствующих тестах нет вопросов, подходящих для предсменного экспрессобучения, сотруднику задается вопрос из теста по умолчанию.

Если в настройках специальности/должности, подразделения или производственной единицы сотрудника отмечена опция «Не участвует в предсменном обучении», результаты обучения данного сотрудника не записываются <sup>в</sup> историю.Типы вопросов <sup>в</sup> предсменном экспрессобучении: «Текстовый вопрос» <sup>и</sup> «Фотовопрос».

## <span id="page-5-0"></span>**1.4 Личный кабинет**

Личный кабинет сотрудника представляет собой страницу, на которой можно получить доступ к данным о состоянии личной компетентности, нормативным документам, видеоинструктажам, средствах индивидуальной защиты, предназначенных к получению, отправке сообщений с жалобами или предложениями.

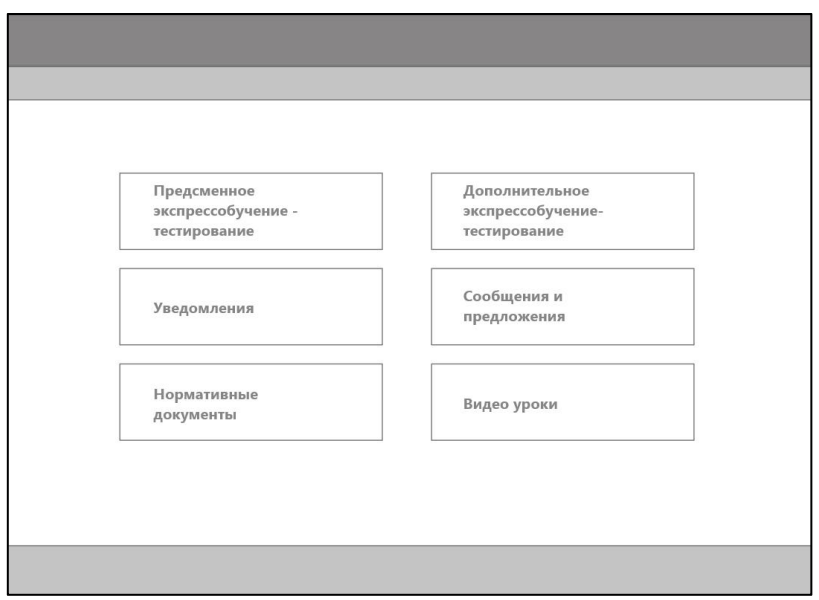

Рис. 5 - пример страницы личного кабинета

#### <span id="page-6-0"></span>**1.5 [Дополнительное](https://docs.google.com/document/d/13GTtCC84dYzbZPXuVZ4XP3I8emRNiddpBU-n_wHizAU/edit) экспрессобучение-тестирование**

[Дополнительное](https://docs.google.com/document/d/13GTtCC84dYzbZPXuVZ4XP3I8emRNiddpBU-n_wHizAU/edit) экспрессобучение-тестирование заключается в прохождении тестирования путем ответов на ряд вопросов, количественный и качественный состав которых зависит от настроек Платформы и причины, по которой сотрудник направлен на [Дополнительное](https://docs.google.com/document/d/13GTtCC84dYzbZPXuVZ4XP3I8emRNiddpBU-n_wHizAU/edit) обучение. Процесс обучения может различаться в зависимости от конфигурации Платформы.

Для прохождения комплексного обучения, сотруднику необходимо выполнить следующие действия:

- 1. Авторизоваться на терминале и нажать кнопку [«Дополнительное](https://docs.google.com/document/d/13GTtCC84dYzbZPXuVZ4XP3I8emRNiddpBU-n_wHizAU/edit) экспрессобучение тестирование».
- 2. Последовательно ответить на вопросы, сгруппированные по параметру, заданному в настройках комплексного обучения.
- 3. После ответа на вопрос, вне зависимости от правильности ответа, тест продолжается.
- 4. После того, как сотрудник ответил на все вопросы теста, он попадает на экран личного кабинета.

#### <span id="page-6-1"></span>**1.6 Библиотека учебных материалов**

В «Личном кабинете» сотрудник имеет доступ к просмотру учебных материалов. Материалы подразделяются на два вида: текстовые и видеоинструкции.

При наличии не просмотренных инструкций, на соответствующем пункте меню «Личного кабинета» отображается цифра, равная количеству не просмотренных материалов.

В списке материалов не просмотренные помечаются меткой «Новый». После просмотра данных материалов, метка «Новый» снимается, а число в пункте меню «Личного кабинета» уменьшается.

Нормативные документы

Видео уроки

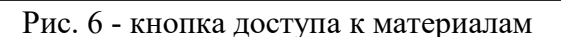

Для просмотра учебных материалов, сотрудник должен совершить следующие действия:

1. В меню «Личного кабинета» выбрать пункт «Нормативные документы», либо «Видеоинструктажи».

2. Из появившегося списка выбрать материал для просмотра.

3. По завершению просмотра материала нажать кнопку «Назад» или «Ознакомлен».

4. Кнопка «С материалом ознакомлен» появляется через 30 секунд после открытия материала в текстовом формате, либо по завершению проигрывания видеоролика.

5. Если сотрудник выходит из режима просмотра материала с помощью кнопки «Назад», материал не помечается просмотренным.

## <span id="page-7-0"></span>**1.7 Сообщения и предложения**

Из «Личного кабинета» сотрудник имеет доступ к модулю «Сообщения и предложения», в котором может отправлять руководству сообщения с предложениями, либо информировать руководство о замеченных им нарушениях. Кроме того, в модуле предусмотрена возможность просматривать ответы на отправленные сообщения.

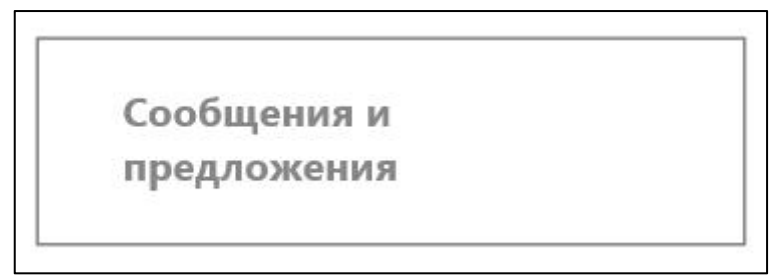

Рис.7 - кнопка доступа к модулю «Сообщения и предложения»

Для того, чтобы отправить сообщение необходимо проделать следующие действия:

- 1. Выбрать в «Личном кабинете» пункт меню «Сообщения и предложения».
- 2. После перехода в список диалогов нажать на кнопку «Новое сообщение»
- 3. В появившемся окне из «всплывающего списка» выбрать нужный тип сообщения: «Предложение» или «Сообщить о нарушении».
- 4. Набрать текст сообщения.
- 5. Отправить сообщение, нажав на кнопку «Отправить».

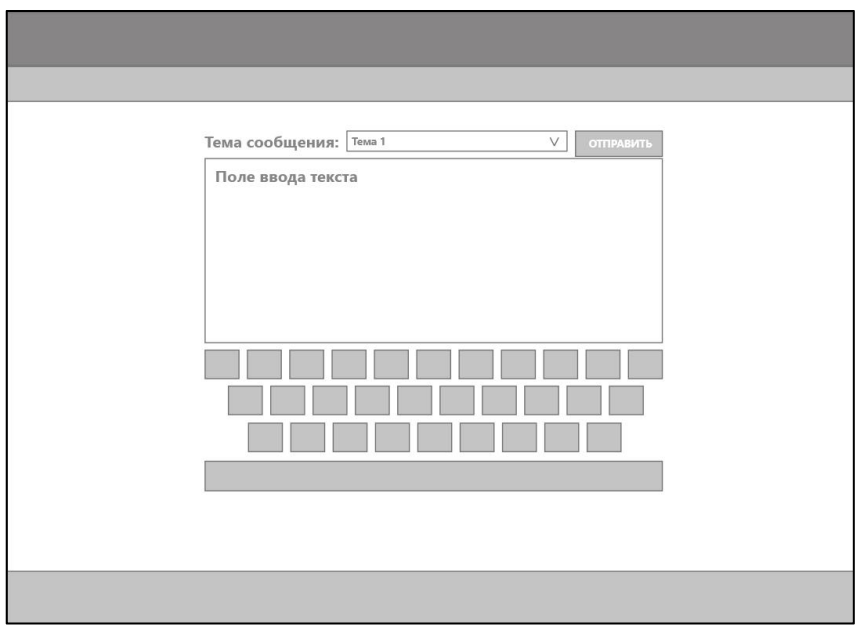

Рис. 8 - Макет страницы отправки сообщения

Просмотреть ответы от руководства можно при входе в модуль «Сообщения и предложения».

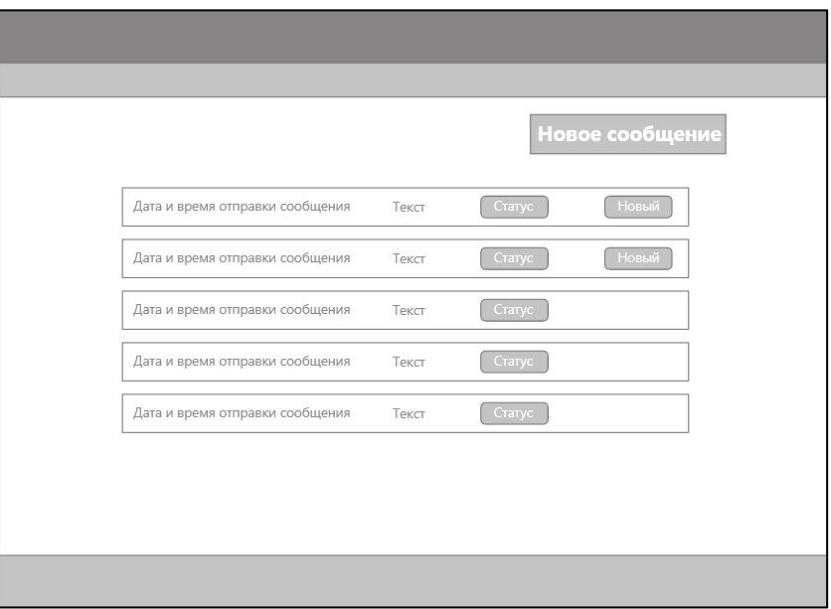

Рис. 9 - Макет страницы списка сообщений